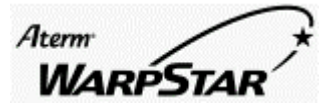

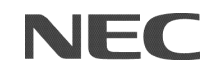

 第1版 2002 年5月

# 【対応機種】 AtermWBR75H、AtermWDR85FH、 AtermWB45RL、AtermWB55TL、AtermWB65DSL、 AtermWL50T、AtermWB50T、AtermWL30A、 AtermWB20R、AtermWL20R  $[y \triangleright$  ARRPSTAR ベース ファームウェア Ver.6.30 以降 (β版 Ver.6.24) WARPSTAR ユーティリティ Windows 版 Ver.6.30 以降 ( Macintosh でご使用になる場合はクイック設定 Web での設定のみを 説明しています。) 【著作権者】 日本電気株式会社、NEC アクセステクニカ株式会社 【対象ユーザ】 上記の WARPSTAR シリーズをご使用のお客様 【転載条件】 転載禁止 **WARPSTAR** Universal Plug&Play、固定 IP 対応他

Windows® は、米国 Microsoft® Corporation の米国およびその他の国における登録商標です。

# もくじ

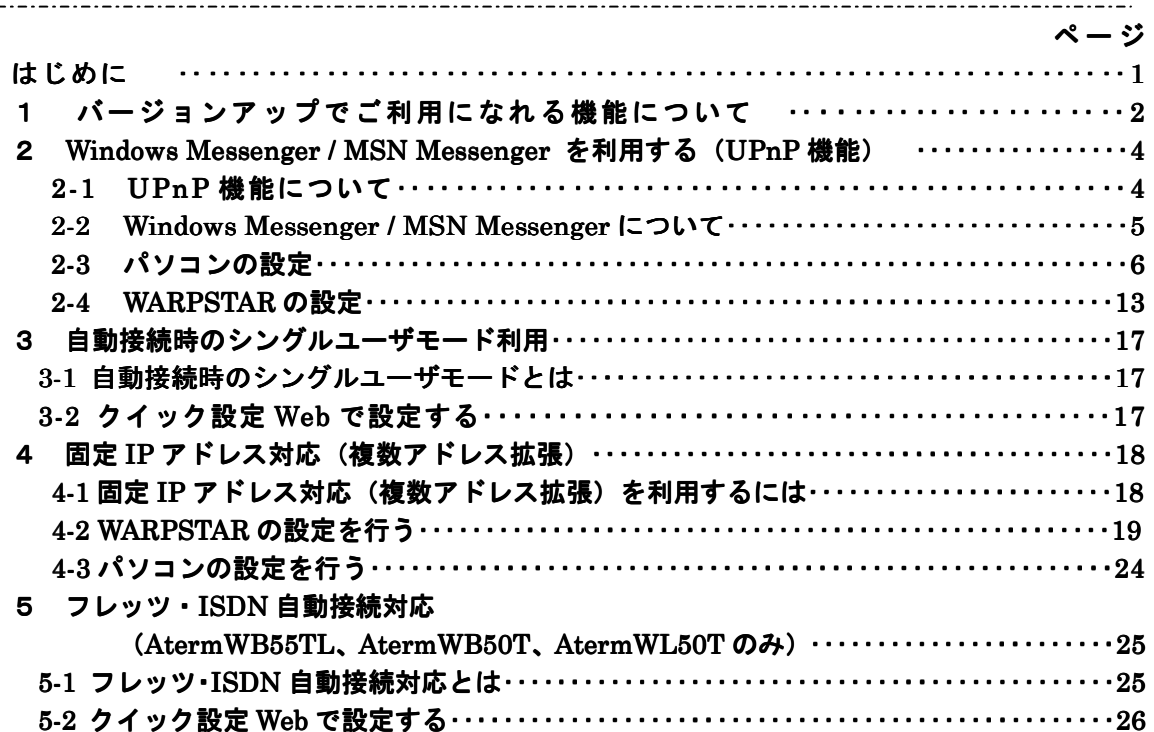

### はじめに

 本書では、WARPSTAR シリーズ(AtermWDR85FH、AtermWBR75H、AtermWB45RL、 AtermWB55TL 、 AtermWB65DSL 、 AtermWL50T 、 AtermWB50T 、 AtermWL30A 、 AtermWB20R、AtermWL20R)をバージョンアップして新たにお使いいただける、「UPnP 対 応」「自動接続時のシングルユーザモード利用」「固定 IP アドレス対応(複数アドレス拡張)」 「フレッツ・ISDN 自動接続対応」について説明しています。

※ ホームページ AtermStation (http://121ware.com/aterm/ 平成14年5月現在)のバー ジョンアップコーナーから最新のファームウェアとユーティリティを入手してバージョンア ップを行っておいてください。

Windows® XP は、Microsoft® Windows® XP Home Edition operating system および Microsoft® Windows® XP Professional operating systemの略です。

Windows® Me は、Microsoft® Windows® Millennium Edition operating system の略です。

Windows® 98 は、Microsoft® Windows® 98 operating system の略です。

Windows® 2000 は、Microsoft® Windows® 2000 operating system の略です。

## $\mathcal{L}$  and  $\mathcal{L}$  are the set of  $\mathcal{L}$ 1 バージョンアップでご利用になれる機能について

#### Windows Messenger や MSN Messenger を利用する(UPnP機能)

WARPSTAR とパソコンの UPnP 機能(Universal Plug & Play:ユニバーサルプラグアンド プレイ)を、それぞれ「使用する」に設定すると、特殊な設定を行わず Windows Messenger や MSN Messenger を複数台のパソコンでご利用になれます。

WARPSTAR とパソコン側の設定が必要です。

ただし、WARPSTAR の設定は初期値で「使用する」になっていますので、パソコンで、UPn P の設定をすることで、利用ができます。

【ご注意】UPnP 機能は、Winndow® XP または Windows® Me のパソコンでのみご利用にな れます。

- ※ Windows ®95/98/2000/NT4.0で、MSN Messenger4.6をご使用の場合、「電話をかける」・ 「インスタントメッセージ」はご使用頂けます。
- ※「電話をかける」サービスは、別途 ADSL接続事業者とのご契約が必要です。
- ※ フレッツ・ADSLなどのPPPoEが使用できる環境では、PPPoEブリッジを使用することで、 1台のPCのみで利用ができます。
- ※WARPSTARベースとUSB-LANで接続している場合は、お使いのUSB-LANドライバをアン インストールしたあと最新のドライバをインストールする必要があります。

### 自動接続時のシングルユーザモード利用

クイック設定 Web で設定した自動接続において、シングルユーザアクセスモードでの利用ができます。 「シングルユーザアクセスモード」とは、ゲームなどのアプリケーションを利用する場合に設定する TCP /UDP ポートが不明な時や他の人からの相乗りを禁止したい時などに、一時的に全ポートを独 占利用するモードのことです。

※「シングルユーザアクセスモード」では、外部からのアクセスが可能な状態になりますので、 利用時以外は切断することをおすすめします。

### 固定IPアドレス対応(複数アドレス拡張)

プロバイダから割り当てられた複数のグローバル固定IPアドレスを、WARPSTARおよび WARPSTARに接続されたパソコンにそれぞれ設定して、グローバルIPアドレスによるサブネ ットワークを構築できます。

複数のグローバルIPアドレスを付与するサービスを利用して、複数のインターネットサーバ公 開などが可能になります。

※固定IPアドレスをご利用の場合は、無通信監視タイマは無効になります。

- ※固定 IP サービスは、WARPSTAR ベースの動作モードが[PPPoE モード]の場合のみご利用 になれます。
- ※固定 IP サービスをご利用の場合、アクセスマネージャでのマルチアクセスは使用できませ ん。

# フレッツ・ISDN 自動接続対応(AtermWB55TL、AtermWB50T、AtermWL50T のみ)

フレッツ・ISDN にダイヤルアップで自動接続を行うことができます。

インターネットへの自動接続の設定がダイヤルアップモードでも、できるようになりました。 これにより、ゲーム機などからも、アクセスマネージャ/ダイヤルアップマネージャを使用せず に回線接続することができます。

## 2 Windows Messenger/MSN Messenger を利用する(UPnP 機能)

# 【 2-1 UPnP機能について 】

WARPSTAR とパソコンの UPnP 機能をご利用になると、Windows Messenger や MSN Messenger を複数台のパソコンでご利用になれます。

UPnP 機能をご利用になるには、WARPSTAR とパソコン側の設定が必要です。

ただし、WARPSTAR の設定は初期値で「使用する」になっていますのでそのままご使用でき の設定は初期値で「使用する」になっていますのでそのままご使用でき 「使用する」になっていますのでそのままご使用でき ます。

「UPnP」(Universal Plug & Play:ユニバーサルプラグアンドプレイの略)とは、XML 技 術をベースに開発された、ネットワーク機器どうしの相互自動認識方式です。

この機能を利用して、Windows® XP の"Windows Messenger" サービスなど、UPnP 機能対 応アプリケーションを、NAT による IP アドレスやポート番号の変換を気にすることなく、し かも複数のパソコンから同時に、ご利用いただくことができます。

<ご注意>

- ●UPnP 機能は、Windows® XP、Windows® Me のパソコンでご利用になれます。
- ●UPnP 機能はブロードバンド環境でご利用ください。
- ●アクセスマネージャやクイック設定 Web で WAN 側(ADSL 回線、CATV、ISDN など)へ のシングルユーザアクセスモードで接続中は、UPnP 機能が使用できません。
- ●固定IPサービスとの併用はしないでください。
- ●ルータ機能をもったADSLモデム・CATVモデムに接続してご利用の場合や、回線事業者から 割り当てられるIPアドレスがプライベートIPアドレスの場合、WARPSTARのUPnP機能を使 用しても、UPnP対応アプリケーションが利用できないことがあります。
- ●UPnP機能を安定してお使いいただくにはUPnPを使用するパソコンは5台以下を 推奨します。

## 【 2-2 Windows Messenger/MSN Messenger について】

Windows® XPの場合はWindows Messenger4.6、Windows® Meの場合はMSN Messenger4.6 をインストールしてください。 Windows Updateからダウンロード、インストールできます。

#### Messengerの各機能のうち使用できる機能は次の通りです。

○:使用できます。

×:使用できません。

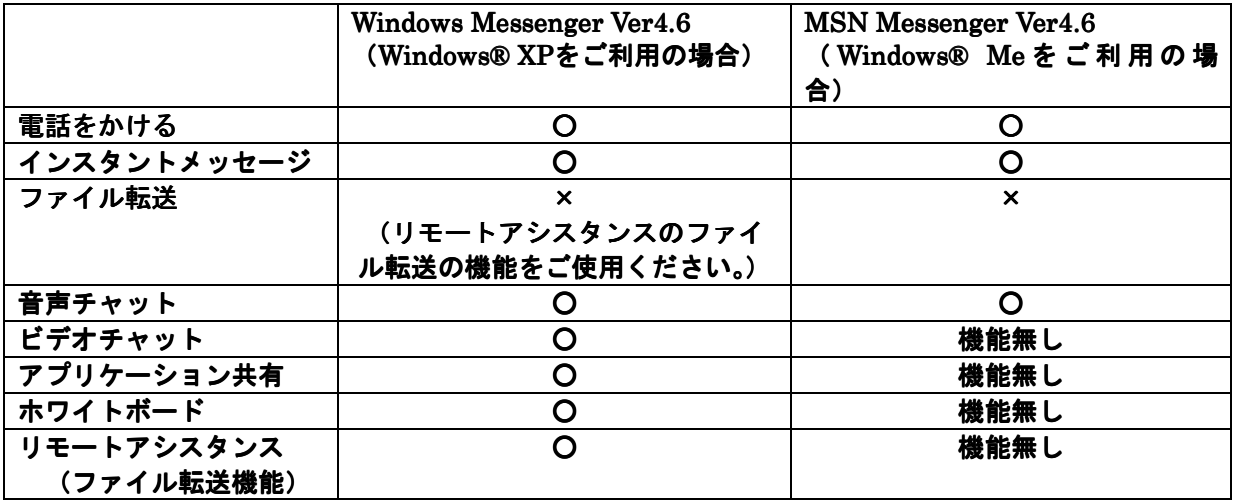

<ご注意>

- ●「電話をかける」「インスタントメッセージ」についてはUPnPに対応していないパソコンで もご利用になれます。ただし、MSN Messenger4.6をご使用ください。
- ●「電話をかける」サービスは、別途 ADSL 接続事業者とのご契約が必要です。
- ●MSN Messenger/Windows Messengerにサインインしたのに相手側にオンライン状態が認識 されない場合や音声チャット・ビデオチャットにおいて招待が通知されない、承諾しても音 声・ビデオチャットが開始できない場合は一旦サインアウトし再度サインインし直してくだ さい。状態が変わらないときは一旦Messengerを終了し実行し直してください。それでも状 態が変わらないときはパソコンを再起動し直してください。

### <お知らせ>

●NetMeeting については、UPnP 機能をご利用いただけません。

【 2-3 パソコンの設定】

Windows® Windows® XPの場合

設定の前にWindows Updateより修正ファイルをインストールする必要があります。 修正ファイルをインストールしないとWindows Messengerの「電話をかける」の機能が使用で きません。

- ①[スタート]-[マイコンピュータ]をクリックし、Windows® XPをインストールした ドライブの[Windows]から[system32]をクリックする
- ②[rtcdll.dll]の更新日時が2002/02/10以降になっていれば更新済みです。

ファイルが古い場合は [スタート] - [コントロールパネル] の関連項目の [Windows Update] を選択し、[インストールする更新の選択]をクリックして一覧から、[Windowsメッセンジャ のオーディオに関連するアップデート]をインストールしてください。

- 1. [スタート]ボタンをクリックし、 [コントロールパネル]を選択する
- 2.[ネットワークとインターネット接 続]アイコンをクリックする

コントロールパネルは「カテゴリ表示] にしてください。

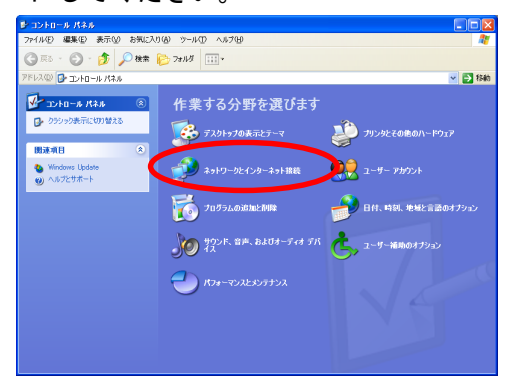

# 3. [ネットワーク接続] アイコンを クリックする

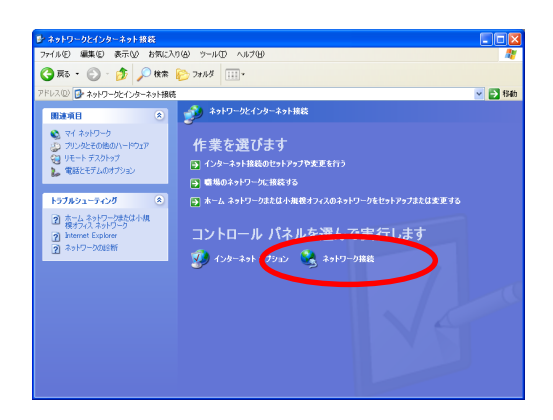

4. メニューの「詳細設定]をクリックし て[オプションネットワークコンポー ネント]を選択する

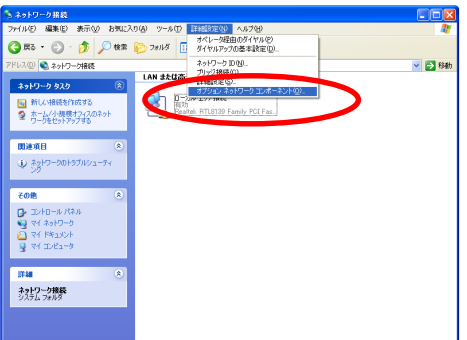

5.ネットワークサービスにチェックを 入れて、[詳細]ボタンを押す

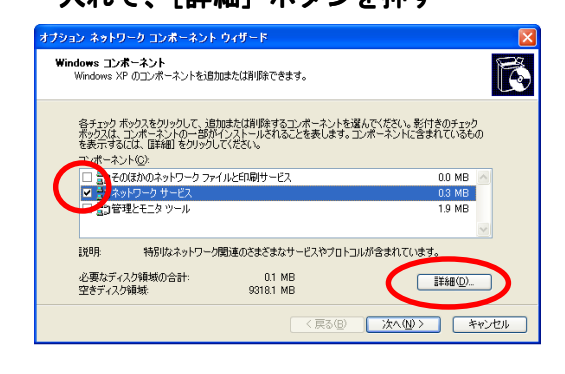

6.[ユニバーサルプラグアンドプレイ] にチェックをいれる

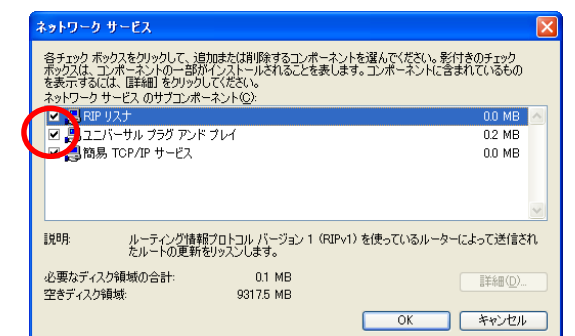

- 7.[OK]をクリックする
- 8. [次へ] をクリックする
- 9. 次の画面が表示された場合は、画面の 指示に従って「OK]をクリックする

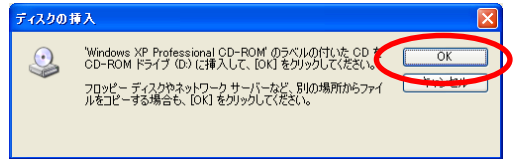

以上でパソコンの UPnP 機能は動作します。

WARPSTARの UPnP機能は、初期値で「使用する」になっております。 (WARPSTARの設定については、本書の「2-4 WARPSTARの設定」をご覧ください。)

あとは「自動接続」または「アクセスマネージャ接続」で、インターネットに接続し、 Windows Messenger4.6をご利用ください。

### WARPSTAR の UPnP 機能が正常に動作すると、以下のアイコンが表示されます。

■[マイネットワーク]画面に[Aterm WARPSTAR Series]アイコンが表示されます。

[Aterm WARPSTAR Series]アイコンをダブルクリックすると、クイック設定 Web の画 面を開き、設定することができます。

※ [マイネットワーク]画面は  $[X9 - 1] \rightarrow [77 + 77]$ を クリックすると表示されます。

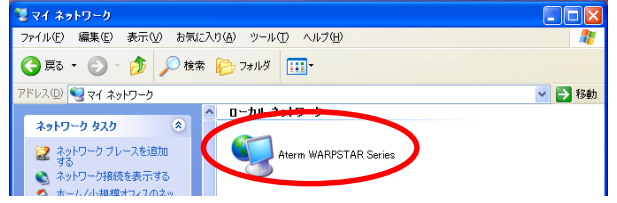

■[ネットワーク接続]画面に[インターネットゲートウェイ]アイコンが表示されます。 表示された [インターネットゲートウェイ] アイコンを右クリックして [接続] または [切断] を選択すると、WAN側への接続/切断ができます。([インターネットゲートウェイ]アイコン を右クリックして[状態]を選択すると、WAN側の接続状態を確認することができます。)

※「ネットワーク接続】画面は  $[Z_2 + F] \rightarrow [Z_1 + Z_2 + F]$  ワーク]を選択し、[ネット ワーク接続を表示する]を 選択すると表示されます。

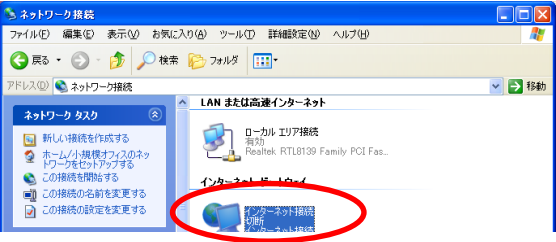

※ [インターネットゲートウェイ] アイコンの回線状態はWAN側の回線状態を表しています。 各パソコンごとの接続状態を表しているものではありません。1台目のパソコンがインター ネットに接続していれば2台目のパソコンは、WAN側へ接続していなくても、「接続中」と 表示されます。

 また、複数のパソコンがインターネットに接続している状態でこのアイコンにより「切断」 を行うと、全てのパソコンのインターネット接続が切断されてしまいます。

通常は、「自動接続」「アクセスマネージャ接続」でインターネットに接続してください。

[マイネットワーク]画面の[ Aterm WARPSTAR Series]アイコンが表示されない、または ]アイコンが表示されない、または[ネ ットワーク接続]画面に[インターネットゲートウェイ]のアイコンが表示されない (WARPSTARを検出できない)場合

- →ケーブルの抜き差し、パソコンのIPアドレスの更新、WARPSTARの設定後の再起動、バージョン アップ、電源OFF/ONのあと、WARPSTARを検出する際に時間がかかる場合があります。(30秒 程度)しばらく待ってみてもWARPSTARが検出されない場合は、パソコンを再起動してください。 →一度UPnPで他のWARSTARや他のUPnP対応ルータに接続したパソコンを他のWARPSTARに接続し ても検出されないことがあります。この場合はパソコンを再起動してください。
- →LANインタフェースを変更した場合(例えばEthernetから無線LANへ)はパソコンを再起動して ください。

## Windows® Meの場合

### 設定前に、DirectX8.1をインストールしてください。

自分のパソコンにDirectX8.1がインストールされているかを次の手順で確認します。

- ①[スタート]→[ファイル名を指定して実行]をクリックする
- ②「dxdiag」と入力する
- ③[OK]をクリックする
- ④システムタグの下の方に「DirectXバージョン:DirectX\*.\*」と表示されます。

もし古い場合はWindows Updateからダウンロードしてインストールしてください。

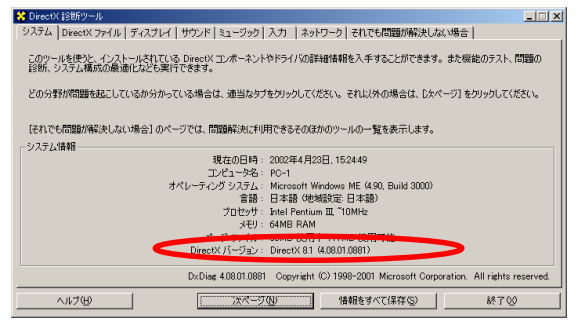

- 1. [スタート] をクリックし、[設定] → [コントロールパネル]を選択する
- 2. 「アプリケーションの追加と削除]を ダブルクリックする
- 3. [Windows ファイル] タブをクリック

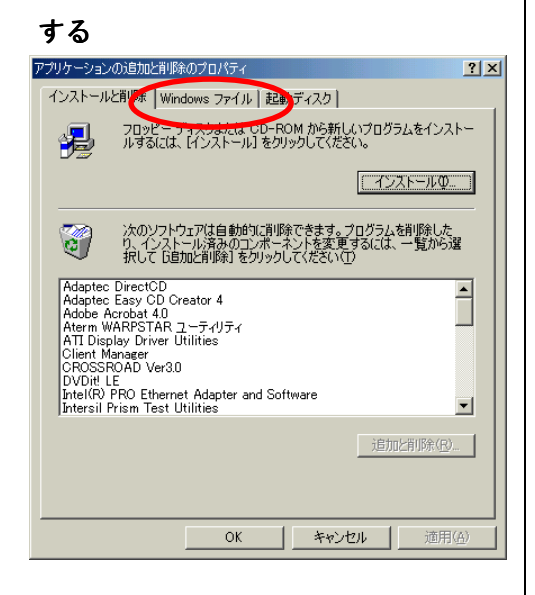

4. [コンポーネントの種類]欄で [通信] を選択し、[詳細]をクリックする

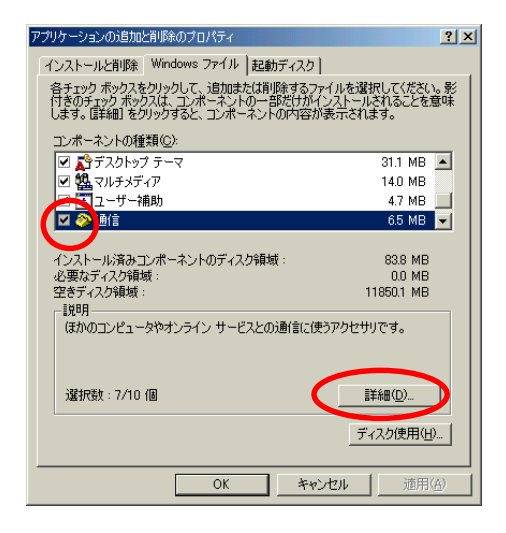

5. [コンポーネントの種類]欄で [ユニ バーサルプラグアンドプレイ]に

チェックする

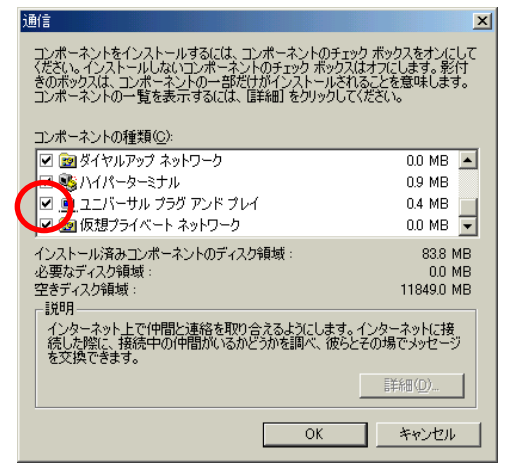

- 6.[OK]をクリックする
- 7.[スタート]ボタンをクリックし  $[J$ ログラム] →  $[J$ クセサリ] → [通信] から [ホームネットワーク ウィザード]を選択する
- 8. [次へ] をクリックする

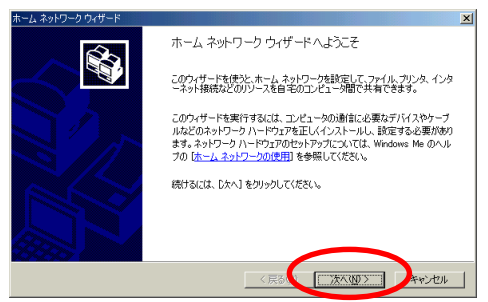

9. この画面が表示された場合は、[このコ ンピュータのホームネットワーク設定を 変更する]を選択し、[次へ]をクリック する

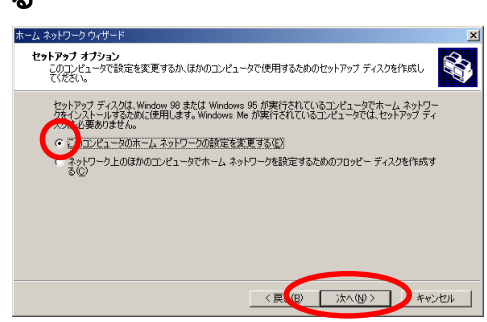

10. [いいえ、このコンピュータではイン ターネットを利用しない]が選択され ていることを確認する

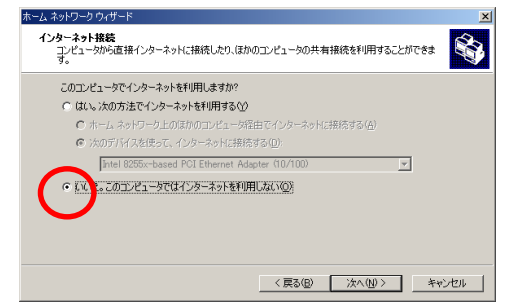

- 11. [次へ] をクリックする
- 12. [いいえ、インターネット接続を共有 しない]を選択し、[次へ]をクリック

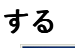

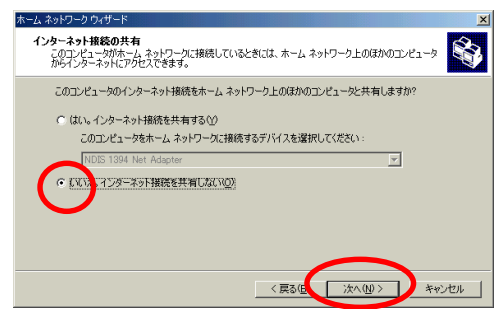

13. そのまま [次へ] をクリックする コンピュータ名、ワークグループ名は 変更しないでください。

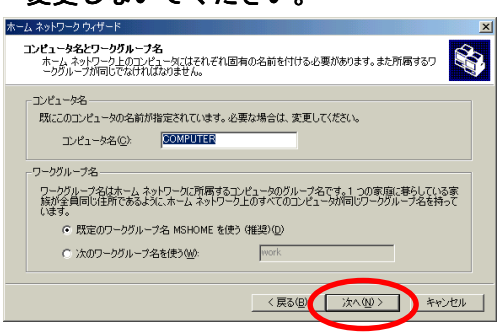

14.[ファイルとプリンタの共有]画面が 表示された場合はそのまま [次へ] をク リックする

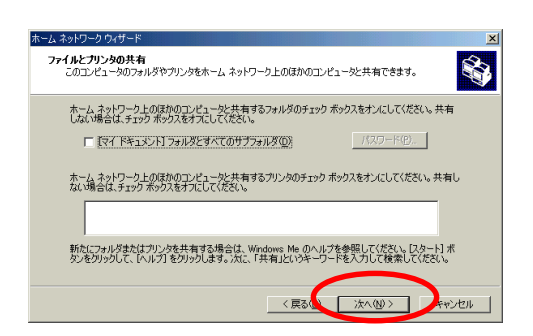

15.[ホームネットワークセットアップ ディスクを作成しない]を選択し、[次

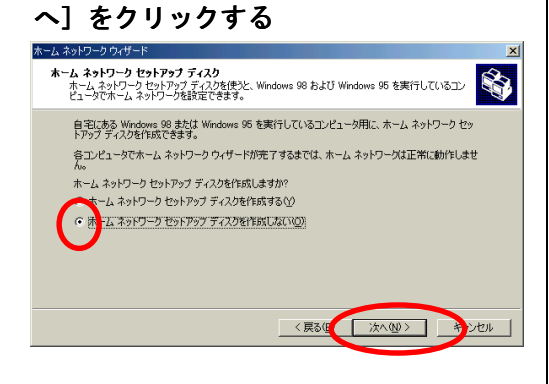

16.[完了]をクリックする

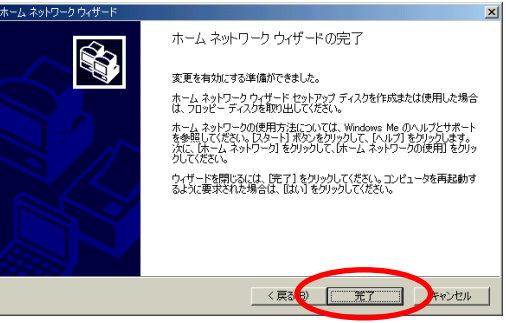

17. パソコンを再起動するよう画面が表示 された場合は、画面の表示に従って 再起動を行ってください

以上でパソコンの UPnP 機能は動作します。

WARPSTARのUPnP機能は、初期値で「使用する」になっております。 (WARPSTARの設定については、本書の「2-4 WARPSTARの設定」をご覧ください。) あとは「自動接続」または「アクセスマネージャ接続」で、インターネット接続し、 MSN Messenger4.6をご利用ください。

## WARPSTAR の UPnP 機能が正常に動作すると、以下のアイコンが表示されます。

■ [マイネットワーク] 画面に [Aterm WARPSTAR Series] アイコンが表示されます。 [Aterm WARPSTAR Series]アイコンをダブルクリックすると、クイック設定Webの画面 を開き、設定することができます。 18574 初17

※ [マイネットワーク]画面は ディスクトップの[マイネットワーク]を クリックすると表示されます。

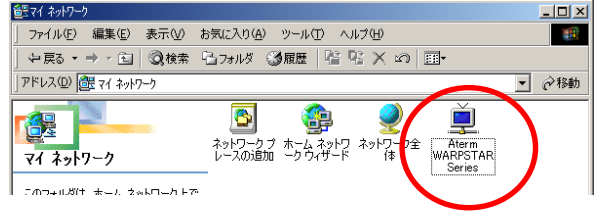

[マイネットワーク]画面の[Aterm WARPSTAR Series]アイコンが表示されない(WARPSTAR を検出できない)場合 →ケーブルの抜き差し、パソコンのIPアドレスの更新、WARPSTARの設定後の再起動、バージョン アップ、電源OFF/ONのあと、WARPSTARを検出する際に時間がかかる場合があります。(30秒 程度)しばらく待ってみてもWARPSTARが検出されない場合は、パソコンを再起動してください。 →一度UPnPで他のWARSTARや他のUPnP対応ルータに接続したパソコンを他のWARPSTARに接続し ても検出されないことがあります。この場合はパソコンを再起動してください。 →LANインタフェースを変更した場合(例えばEthernetから無線LANへ)はパソコンを再起動して ください。

# 【 2-4 WARPSTARの設定】

クイック設定Webまたは、らくらくアシスタントで設定します。WARPSTARの設定は初期値が「使 用する」になっています。

# クイック設定Webで設定する

## UPnP機能を設定する

- 1.パソコンを起動する
- 2.ブラウザを起動し、

 「http://web.setup/」を入力し、 クイック設定Webのページを開く WARPSTARベースのIPアドレスを入力して も開きます。 (工場出荷時は、「192.168.0.1」です。) 例)http://192.168.0.1/

3. ユーザ名に「admin」と入力し、 パスワードを入力する

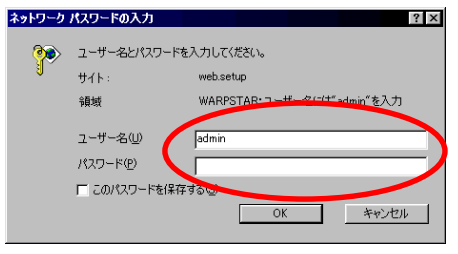

4.[OK]をクリックする

- 5. [詳細設定]の をクリックして [高度な設定]を選択する
- 6. [UPnP機能] の [使用する] を チェックする

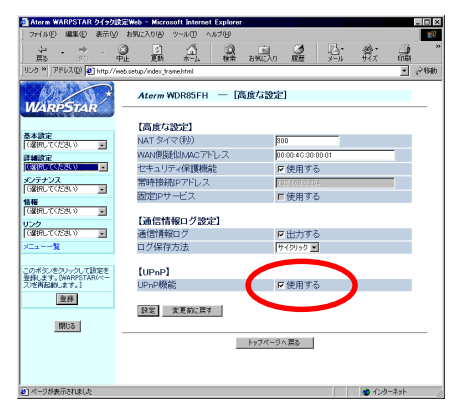

7.[設定]をクリックする

# 8.[登録]をクリックする

 WARPSTARベースの前面の各ランプが点滅 してWARPSTARベースが再起動します。

## UPnPの状態を確認する

現在接続されているUPnPのパソコンのIPアドレスとMACアドレスが確認できます。

- 1.パソコンを起動する
- 2.ブラウザを起動し、

 「http://web.setup/」を入力し、 クイック設定Webのページを開く WARPSTARベースのIPアドレスを入力して も開きます。 (工場出荷時は、「192.168.0.1」です。)

- 例)http://192.168.0.1/
- 3. ユーザ名に「admin」と入力し、

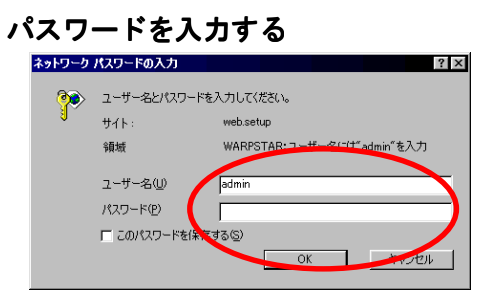

- 4.[OK]をクリックする
- 5. [情報]の ▼ をクリックして、 [UPnPの状態]を選択する

現在接続されているUPnPのパソコンのIPアドレ スとMACアドレスが確認できます。

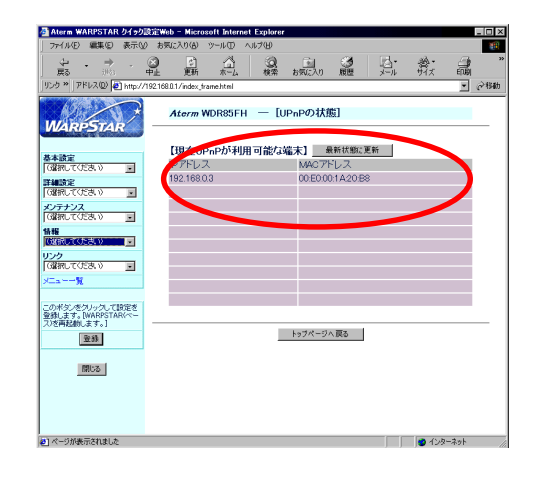

### <お知らせ>

●ユニバーサルプラグアンドプレイを設定していなくてもDirectX8.1と MSN Messenger4.6の両方をインストールしたパソコンが、クイック設定Webの「現在 UPnPが利用可能な端末」に表示される場合があります。

●ケーブルの抜き差し、パソコンのIPアドレスの更新、WARPSTARの設定後の再起動、バージョン アップ、電源OFF/ONのあと、WARPSTARを検出する際に時間がかかる場合があります。(30 秒程度)しばらく待ってみてもWARPSTARが検出されない場合は、パソコンを再起動してくだ さい。

# らくらくアシスタントで設定する

## UPnP機能を設定する

- 1.らくらくアシスタントを起動する
- 2.[WARPSTARの設定]をクリックし、 [WARPSTARベースの詳細設定]を クリックする

WARPSTARペースの設定が行えます Aterni<br>**WARPSTAR** インストール時の数定(F) a. - スの基本設定(C) -<br>基本設定ウィザードを起納し、WARPSTARペースの基本的なセキュリティ<br>設定、提案<mark>可能においたものエード設定</mark>を行います。 ▶ WARPSTARの設定W 。<br>10ペーフの詳細語字(D) NKペースの詳細検定 インターネット接続の設定(T) システムの状態(M) B **ALC: NOW** webブラウザを記載し、WARPSTARのクイック設定Web画面を表示します。<br>Webブラウザを記載し、WARPSTARのクイック設定Web画面を表示します。<br>からのインターネット接続を可能にする自動接続機能などが設定できます。 ネットワーク[<sub>8</sub>0所へ] サービス機能(S) Version 6300 Copyright (C)<br>2001-2002 NEC Corporation. :<br>: ントを見たい場所にマウスカーソルを重ねると、ここにビントが表示されます。 [アシスタント終了30]

3.管理者用パスワードを入力し、 [OK]をクリックする

# 4. [基本設定] タブで [UPn Pを使用 する]にチェックする

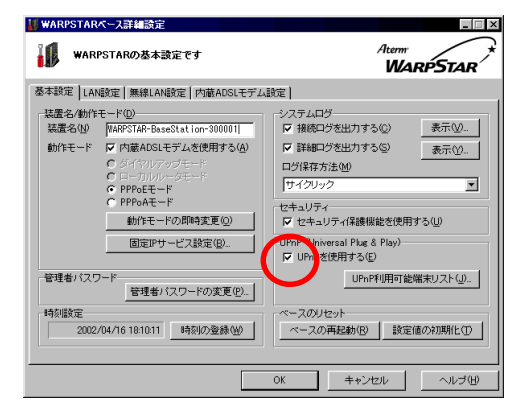

# 5.[OK]をクリックする

WARPSTARベースの前面の各ランプが点滅して WARPSTARベースが再起動します。

## UPnPの状態を確認する

現在接続されているUPnPのパソコンのIPアドレスとMACアドレスが確認できます。

- 1. らくらくアシスタントを起動する
- 2. [WARPSTARの設定] をクリックし、 [WARPSTARベースの詳細設定]を

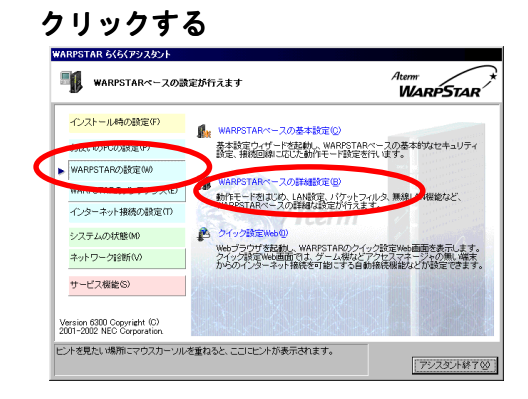

- 3.管理者用パスワードを入力し、 [OK]をクリックする
- 4. [基本設定] タブで [UPnP利用 可能端末リスト]をクリックする

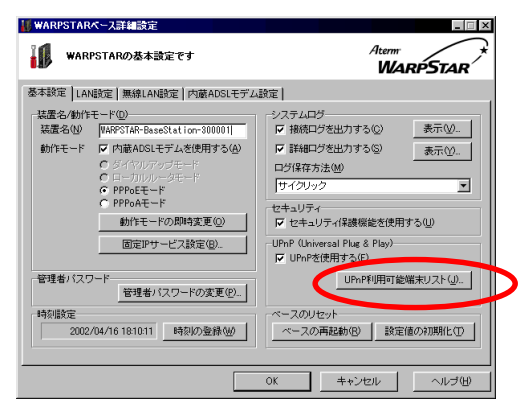

5. 現在接続されているUPnPのパソコン のIPアドレスとMACアドレスが確認 できます。

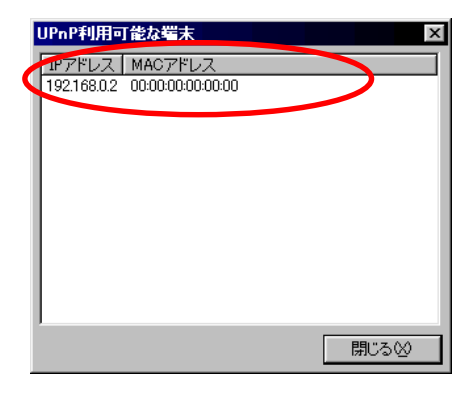

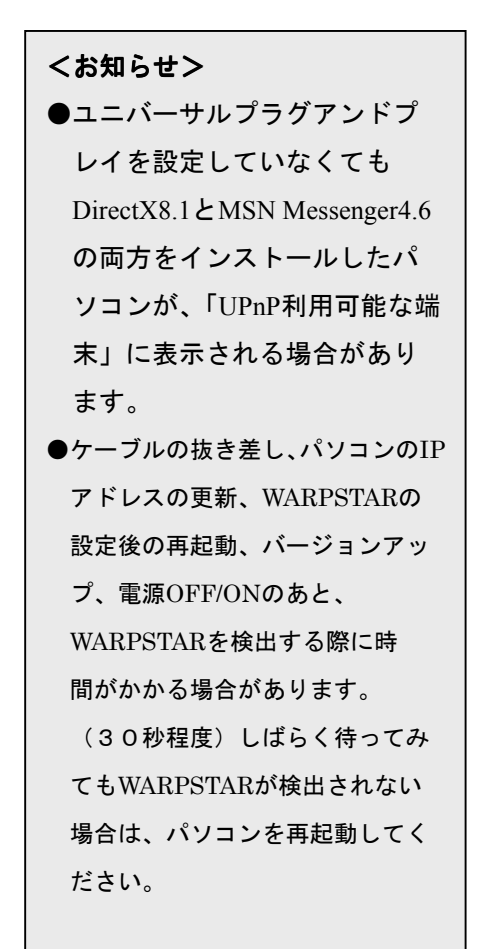

# 3 自動接続時のシングルユーザモード利用

# 【 **3-1** 自動接続時のシングルユーザモードとは】

クイック設定 **Web** で設定した接続先に接続する際、「シングルユーザアクセスモード」で接続できます。 「シングルユーザアクセスモード」とは、ゲームなどのアプリケーションを利用する場合に設定する **TCP** /**UDP** ポートが不明な時や他の人からの相乗りを禁止したい時などに、一時的に全ポートを独 占利用するモードのことです。

※「シングルユーザアクセスモード」では、外部からのアクセスが可能な状態になりますので、 利用時以外は切断することをおすすめします。

## 【 **3-2** クイック設定**Web**で設定する】

- 1.パソコンを起動する
- 2.ブラウザを起動し、 「**http://web.setup/**」を入力し、 クイック設定**Web**のページを開く WARPSTARベースのIPアドレスを入力して も開きます。 (工場出荷時は、「192.168.0.1」です。) 例)http://192.168.0.1/
- 3. ユーザ名に「admin」と入力し、 パスワードを入力する

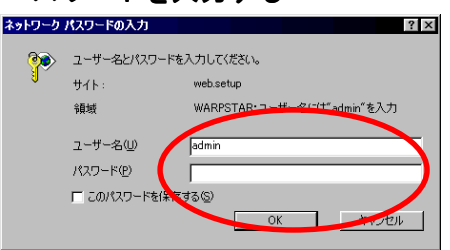

4.[OK]をクリックする

- 5. [基本設定]の をクリックして [**WAN**側自動接続設定]を選択する
- 6.[シングルユーザアクセスモード]の [使用する] をチェックする

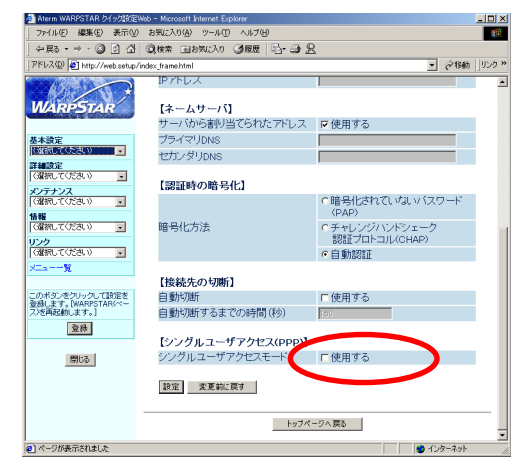

7.[設定]をクリックする

# 8.[登録]をクリックする

 WARPSTARベースの前面の各ランプが点滅し てWARPSTARベースが再起動します。

# 4 固定 **IP** アドレス対応(複数アドレス拡張)

### 【 4-1 固定IPアドレス対応(複数アドレス拡張)を利用するには】

WARPSTARでは、プロバイダから割り当てられた複数のグローバル固定IPアドレスを、 WARPSTARおよびWARPSTARに接続されたパソコンにそれぞれ設定して、グローバルIPアド レスによるサブネットワークを構築できます。

複数のグローバルIPアドレスを付与するサービス(固定IPサービスなど)を利用して、複数の インターネットサーバ公開などが可能になります。

<ご注意>

●固定IPサービスを利用するとLAN側に接続されたパソコンは、インターネットから直接参照可能な状態 になります。固定IPサービスはパソコンで十分なセキュリティ対策を実施した上でご利用ください。

●固定IPサービスをご利用の場合は、「無通信監視タイマ」、「マルチライン機能」はご利用になれません。

●固定IPサービスは、WARPSTARベースの動作モードが [PPPoEモード]の場合のみご利用になれま す。

固定IPサービスをご利用になるには次の設定が必要です。

(1) WARPSTARの設定を行う

- ・固定IPサービスを利用する設定をする。
- ・DHCPサーバ機能を無効にする。
- ・WARPSTARにグローバルIPアドレス、サブネットマスク、プライマリDNSサーバアドレス、セカン ダリDNSサーバアドレスを設定する。

WARPSTARに割り当てるグローバルIPアドレスはプロバイダから指定されたものを使用します。 割り当てられる連続したグローバルIPアドレスのうち、最初(ネットワークアドレス)と最後(ブロー ドキャストアドレス)はシステムで予約されており、一般的にホストには使用しません。

#### (2) パソコンの設定を行う

- ・それぞれのパソコンにプロバイダから割り当てられたグローバルIPアドレスとネットマスクを設定し ます。
- ・ゲートウェイアドレス、DNSサーバのアドレスにWARPSTARに設定したグローバルIPアドレスを設 定します。

<お知らせ>

- 固定 IP サービスを利用する場合、NAT 機能は使用しませんので、ネットワークアプリケーション を利用する場合に、アクセスマネージャのアプリケーションプロファイルを使用する必要はありま せん。
- ●UPnP 機能との併用はご利用になれません。WARPSTAR の初期状態は「使用する」になっています が、設定の途中で「使用しない」設定を行います。

# 【 4-2 WARPSTARの設定を行う】

WARPSTARの動作モードが [PPPoEモード] の場合にのみ設定できます。 クイック設定 Web で設定する

- 1.パソコンを起動する
- 2.ブラウザを起動し、

 「http://web.setup/」を入力し、 クイック設定Webのページを開く WARPSTARベースのIPアドレスを入力して も開きます。 (工場出荷時は、「192.168.0.1」です。)

- 例)http://192.168.0.1/
- 3. ユーザ名に「admin」と入力し、

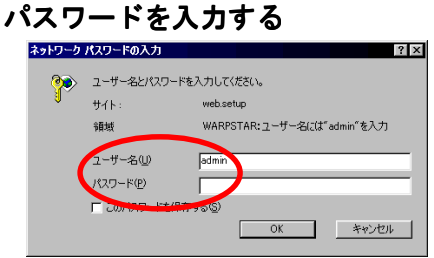

- 4.[OK]をクリックする
- 5. [詳細設定]の ▼ をクリックして [高度な設定] を選択する
- 6. [固定IPサービス]の[使用する]に チェックする

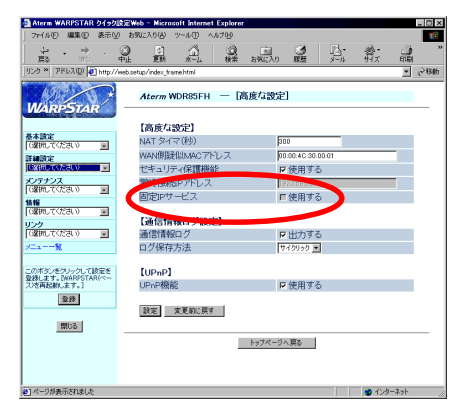

- 7.[OK]をクリックする
- 8. [UPnP機能] の [使用する] の チェックを外す

※UPnP機能と固定IPサービスは同時に使用しな いでください。この設定で[UPnP機能]を[使 用しない]状態にしました。

- 9. [設定] をクリックする
- 10. 「詳細設定]の▼ をクリックして [LAN側設定]を選択する

# 11. [DHCPサーバを有効にする]の チェックを外す

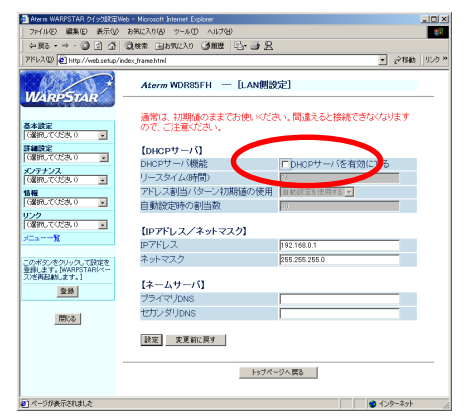

- 12. [IPアドレス/ネットマスク]に WARPSTARに割り当てるIPアドレス とサブネットマスクを入力する
- 例)グローバルIPアドレス8個割り当て
	- サービス利用の場合
	- 割り当てられたIPアドレス:  $200.200.200.1 \rightarrow 200.200.200.8$
	- ネットマスク: 255.255.255.248
	- プライマリDNS:211.211.211.1
	- セカンダリDNS:211.211.222.2
	- WARPSTARの設定
		- IPアドレス:200.200.200.2

ネットマスク: 255.255.255.248

※最初と最後のアドレスはシステムで予約さ れているためWARPSTARで使用できるIP アドレスは200.200.200.2~200.200.200.7 の6個です。

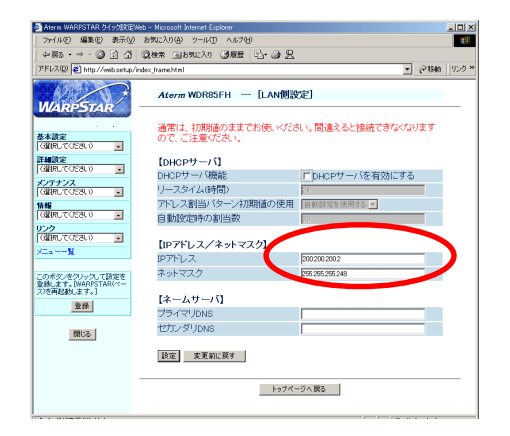

- 13.[設定]をクリックする
- 14. [基本設定]の ▼ をクリックし、 [WAN側自動接続設定]を選択する

15.「接続先の設定】をプロバイダから の設定情報をみながら、設定する

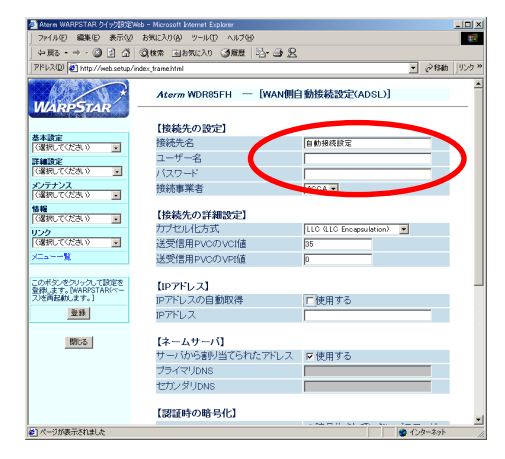

## 接続先名:

プロバイダの名称など接続先がわかるように入力 します。

## ユーザー名:

接続事業者/プロバイダの指示に従って、ユーザ 名(認証ID)を入力します。(例:認証ID@ xxxxxx.ne.jpなど。@以下は事業者によって異な ります。)

#### パスワード:

プロバイダから割り当てられたパスワードを入力 します。

(次ページに続く)

### 16. [IPアドレス]欄で設定する

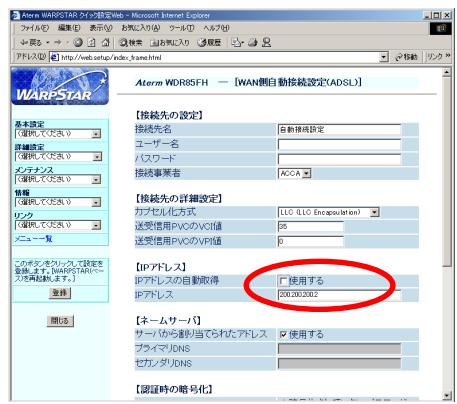

#### IPアドレスの自動取得:

[使用する]のチェックを外します。

### IPアドレス:

通常はプロバイダから割り当てられたグローバル IPアドレス範囲の2番目のIPアドレスを入力しま す。例)200.200.200.2

17. [ネームサーバ]で [サーバから割 り当てられたアドレス]の[使用す る]のチェックを外し、 「プライマリDNS1「セカンダリ DNS]を設定する

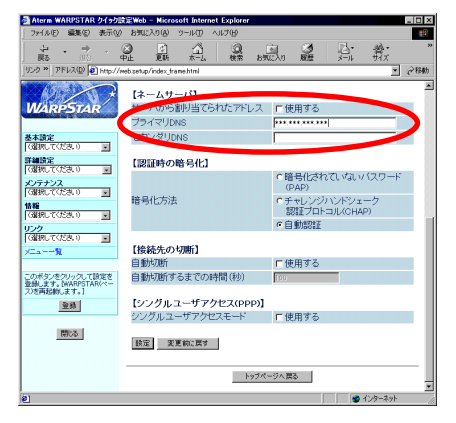

#### プライマリDNS:

プロバイダから指定された、または、自分で運営 している1番目のDNSサーバのIPアドレスを入力 します。例)211.211.211.1 セカンダリDNS:

プロバイダから指定された、または、自分で運営 している2番目のDNSサーバのIPアドレスを入力 します。例)211.211.222.2

# 18.[設定]をクリックする

#### 19.[登録]をクリックする

 WARPSTARベースの前面の各ランプが点滅 してWARPSTARベースが再起動します。

# 20. パソコンの設定を行ってください。 P.24~P.25を参照してパソコンの設定を行っ てください。

# らくらくアシスタントで設定する

WARPSTARの動作モードが[PPPoEモード]の場合にのみ設定できます。ここでは既に[イ ンストール時の設定]で、インターネットの接続先を1つ登録している場合を説明しています。

- 1.らくらくアシスタントを起動する
- 2. [WARPSTARの設定]をクリックし、 [WARPSTARベースの詳細設定]を クリックする

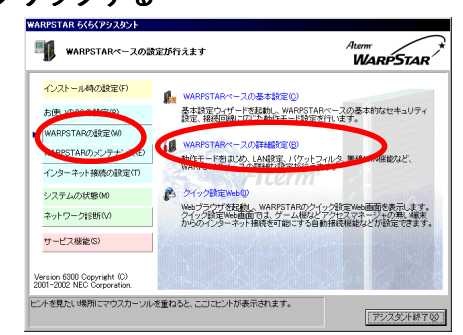

- 3.管理者用パスワードを入力し、 [OK]をクリックする
- 4. [基本設定] タブで [固定IPサービス 設定] をクリックする

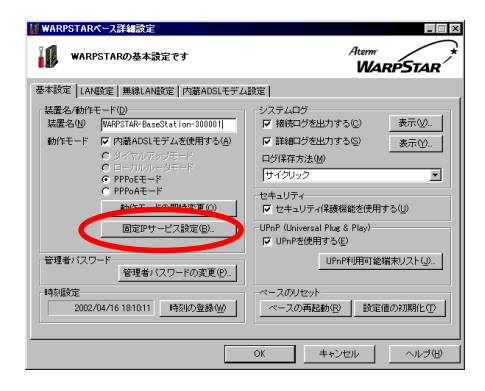

5.[固定IPサービス対応モードを使用す

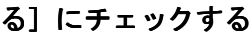

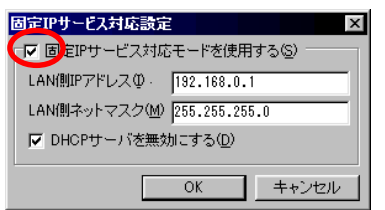

- 6.[LAN側のIPアドレス][LAN側の ネットマスク]にWARPSTARに 割り当てるIPアドレスとサブネット マスクを入力する
- 例)グローバルIPアドレス8個割り当て

サービス利用の場合

割り当てられたIPアドレス:

- 200.200.200.1~200.200.200.8
- ネットマスク: ネットマスク:255.255.255.248

DNS:211.211.211.1

セカンダリDNS:211.211.222.2

WARPSTARの設定

- LAN側IPアドレス: 200.200.200.2
- LAN側ネットマスク: 255.255.255.248

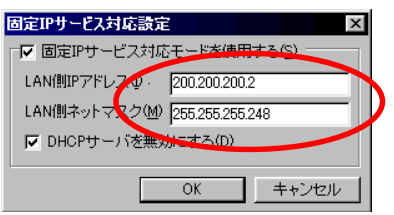

7. [DHCPサーバを無効にする]に

# チェックする

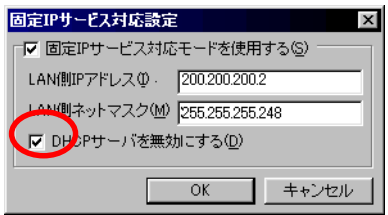

- 8.[OK]をクリックする
- 9. [UPnP機能を使用する]のチェック を外す

※UPnP機能と固定IPサービスは同時に使用しな いでください。この設定で[UPnP機能]を[使 用しない]状態にしました。

### 10. [OK] をクリックする

※しばらく時間がかかりますのでお待ちくだ さい。(3~5分程度) 設定が完了するとらくらくアシスタントの メインメニュー画面が表示されます。

#### 11.パソコンの設定を行う

P.24~P.25を参照してパソコンの設定を行っ てください。

- 12. アクセスマネージャを起動する タスクトレイにあるアクセスマネージャ アイコンを右クリックする
- 13. [その他のツール] [接続先の設 定]を選択する
- 14. 固定IPサービスを利用したい接続先 名を選択して、[接続先の編集]を クリックする
- 15. [接続先] [ユーザー名] と [パスワード] を設定する

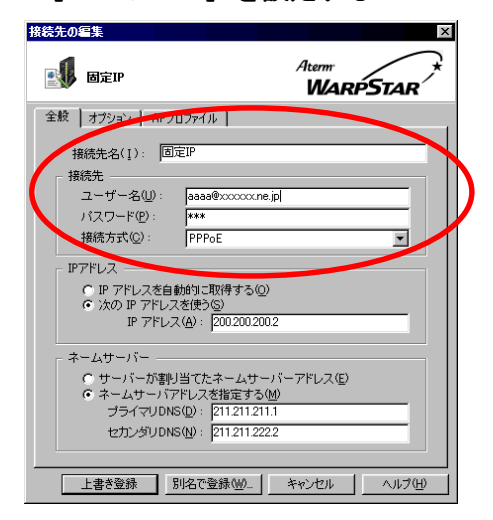

#### 接続先:

プロバイダの名称など接続先がわかるように入力 します。

ユーザー名: 接続事業者/プロバイダの指示に従って、ユーザ 名(認証ID)を入力します。(例:認証ID@ xxxxxx.ne.jpなど。@以下は事業者によって異な ります。)

パスワード: プロバイダから割り当てられたパスワードを入力 します。

# 16.[IPアドレス][ネーム

サーバ]をプロバイダからの設定情

報をみながら設定する

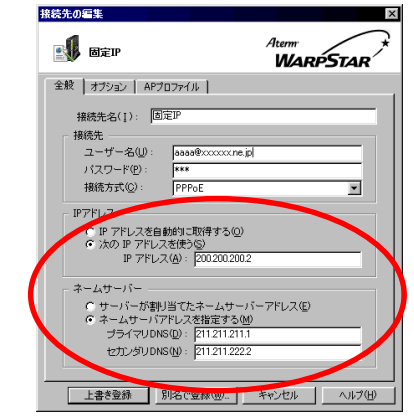

#### IPアドレス:

[次のIPアドレスを使う]をチェックします。 [IPアドレス]に通常はプロバイダから割り当て られたグローバルIPアドレス範囲の2番目のIPア ドレスを入力します。

#### ネームサーバ: ネームサーバ:

[ネームサーバアドレスを接続する]をチェック します。

#### プライマリDNS:

プロバイダから指定された、または、自分で運営 している1番目のDNSサーバのIPアドレスを入力 します。

#### セカンダリDNS:

プロバイダから指定された、または、自分で運営 している2番目のDNSサーバのIPアドレスを入力 します。

### 17. [上書き登録] をクリックする

18. [閉じる] をクリックする

#### 19.[はい]をクリックする

## 【 4-3 パソコンの設定を行う】

お使いのパソコンのOSに応じて設定を行ってください Windows® XPの場合

- 1. [スタート] [マイネットワーク] を選択する
- 2.[ネットワーク接続を表示する]を選択する
- 3. WARPSTAR が接続されているネットワークアダプタ名 ("WARPSTAR WL11C (PC-WL/11C) など) の [ローカルエリア接続] を右クリックし、[プロパティ] を選択する
- 4. リストの [インターネットプロトコル (TCP/IP)] を選択し、[プロパティ] をクリックす る
- 5. [インターネットプロトコル (TCP/IP) プロパティ]画面で次のように設定する ・IP アドレス:プロバイダから割り当てられた IP アドレスのうち、他のパソコンや
	- WARPSTAR に設定した IP アドレス以外を入力する(例: 200.200.200.3)
	- ・サブネットマスク:プロバイダから割り当てられたパソコンのサブネットマスクを 入力する
	- ・ゲートウェイ: WARPSTAR ベースに割り当てたグローバル IP アドレスを指定する  $(\eta_0 : 200.200.200.2$  P.20 参照
	- ・DNS 設定:「次の DNS サーバのアドレスを使う」にチェックし、優先 DNS サーバに WARPSTAR ベースに割り当てたグローバル IP アドレスを指定する  $(\phi$  : 200.200.200.2 P.20 参照
- 6.[OK]をクリックする
- 7. [閉じる] または [OK] をクリックする

#### Windows® Me/98の場合

- 1. [マイコンピュータ] の [コントロールパネル] の [ネットワーク] を開き、 リストの中の [TCP/IP ー> (ネットワークアダプタの名称 ("Aterm WL11C (PC-WL/11C) "など)] を選択し、[プロパティ] をクリックする
- 2. [TCP/IP] 画面で次のように設定する
	- ・IP アドレス:プロバイダから割り当てられた IP アドレスのうち、他のパソコンや WARPSTAR に設定した IP アドレス以外を入力する(例: 200.200.200.3)
	- ・サブネットマスク:プロバイダから割り当てられたパソコンのサブネットマスクを入力する
	- ・ゲートウェイ: ゲートウェイ:WARPSTAR ベースに割り当てたグローバル IP アドレスを指定する (例 (例:200.200.200.2 P.20 参照)
	- ・DNS 設定:DNS を使う、WARPSTAR ベースに割り当てたグローバル IP アドレスを 指定する。(例:200.200.200.2 P.20 参照)ホスト名には他のパソコンと 重複しない名前を任意で入力する
- 3. [OK] をクリックする
- 4. [OK] をクリックする
- 5.画面の指示に従ってパソコンを再起動する

### Windows® 2000の場合

- 1. [マイコンピュータ]の[コントロールパネル]の [ネットワークとダイヤル アップ接続] をダブルクリックする
- 2. WARPSTAR を接続しているネットワークアダプタ名 ("Aterm WL11C (PC-WL/11C) "など)の[ローカルエリア接続]を選択し、[ファイルメニュー]の[プロパティ]を クリックする
- 3. リストの [インターネットプロトコル (TCP/IP)] を選択し、[プロパティ]を クリックする
- 4. [インターネットプロトコル (TCP/IP) プロパティ1 画面で次のように設定する ・IP アドレス: プロバイダから割り当てられた IP アドレスのうち、他のパソコンや WARPSTAR に設定した IP アドレス以外を入力する (例: 200.200.200.3)
	- ・サブネットマスク:プロバイダから割り当てられたパソコンのサブネットマスクを 入力する
	- ・ゲートウェイ: ゲートウェイ:WARPSTAR ベースに割り当てたグローバル IP アドレスを指定する (例: 200.200.200.2 P.20 参照)
	- ・DNS 設定:「次の DNS サーバのアドレスを使う」にチェックし、優先 DNS サーバに WARPSTAR ベースに割り当てたグローバル IP アドレスを指定する。 (例: 200.200.200.2 P.20 参照)
- 5.[OK]をクリックする
- 6.[OK]をクリックする

#### Macintoshの場合

Mac OS 9.2の場合

- 1. アップルメニューの「コントロールパネル]の「TCP/IP]を開く
- 2.[TCP/IP]画面で次のように設定する
	- ・IP アドレス:プロバイダから割り当てられた IP アドレスのうち、他のパソコンや WARPSTAR に設定した IP アドレス以外を入力する (例: 200.200.200.3)
	- ·サブネットマスク:プロバイダから割り当てられたパソコンのサブネットマスクを

#### 入力する

・ルータ:WARPSTAR ベースに割り当てたグローバル IP アドレスを指定する。

#### (例: 200.200.200.2 P.20 参照)

・ネームサーバアドレス:WARPSTAR ベースに割り当てたグローバル IP アドレスを指定 する。(例:200.200.200.2 P.20 参照)

# 5 フレッツ・ISDN 自動接続対応

(AtermWB55TL、AtermWB50T、AtermWL50T のみ)

# 【 5-1 フレッツ・ISDN自動接続とは】

フレッツ・ISDN にダイヤルアップで自動接続を行うことができます。 インターネットへの自動接続の設定がダイヤルアップモードでも、できるようになりました。 これにより、ゲーム機などからも、アクセスマネージャ/ダイヤルアップマネージャを使用せずに 回線接続することができます。

## 【 5-2 クイック設定Webで設定する】

- 1.パソコンを起動する
- 2.ブラウザを起動し、 「http://web.setup/」を入力し、 クイック設定Webのページを開く WARPSTARベースのIPアドレスを入力して も開きます。 (工場出荷時は、「192.168.0.1」です。) 例)http://192.168.0.1/
- 3. ユーザ名に「admin」と入力し、 パスワードを入力する

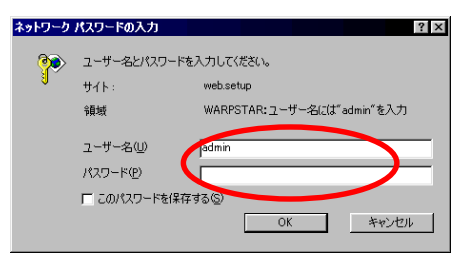

4.[OK]をクリックする

- 5. [基本設定]の ▼ をクリックして [基本設定] を選択する
- 6. [動作モード]で [ダイヤルアップ モード]を選択する

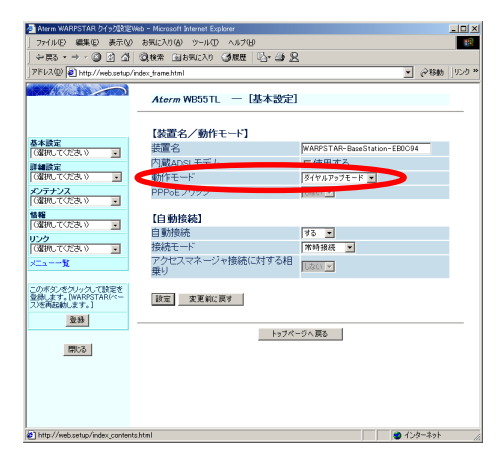

- 7. [自動発信] で [する] を選択する
- 8.[常時接続]を選択する
- 9. [設定] をクリックする

10. 続けてインターネット接続の設定を 行います。

- 11. [基本設定]の ▼ をクリックして [WAN側自動接続設定]を選択する
- 12. プロバイダからの情報に従って、 設定する

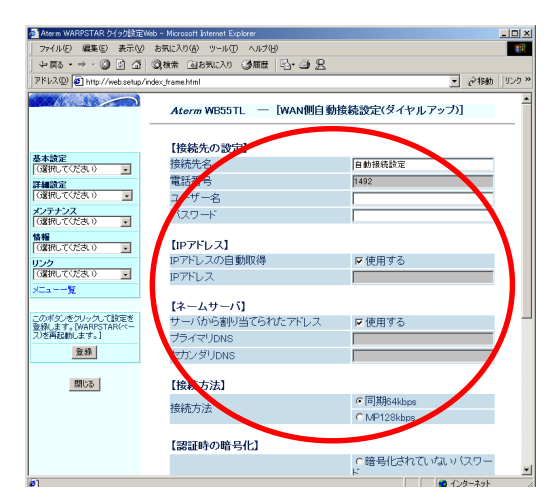

#### 接続先名:

接続先がわかるようにプロバイダの名称を任意に 入力します。

#### ユーザー名:

接続事業者/プロバイダの資料に従って「ログイ ンID」(ユーザID)(例: xxxxx@biglobe.ne.jp な ど)を入力します。

パスワード:

接続事業者/プロバイダの資料に従ってパスワー ドを入力します。

IP アドレス:

通常は [IPアドレスの自動取得] を [使用する] のまま使用します。

IP アドレスの自動取得を利用しない場合は、チ ェックをはずし、入力してください。

#### ネームサーバ: ネームサーバ:

通常は[サーバから割り当てられたIP アドレス] を[使用する]のまま使用します。

使用しない場合はチェックをはずし、プライマリ DNS、セカンダリDNS を入力してください。

### 接続方法:

[同期64kbps]を選択します。

フレッツ・ISDNは64kbpsでの接続サービスな ので、MPには設定しないでください(2002年 4月現在)。なお、フレッツISDN以外のアク セスポイントは設定できません。

## 13.[設定]をクリックする

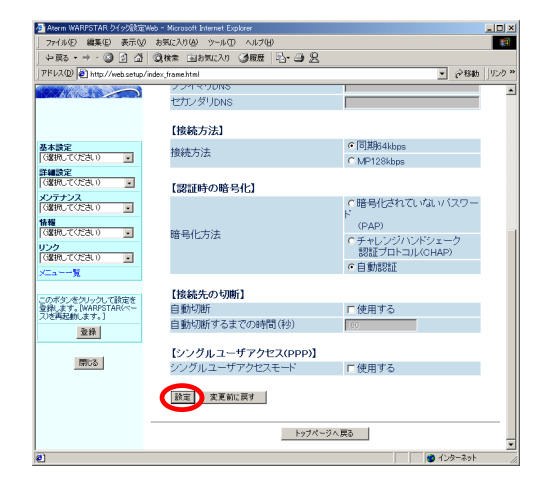

#### 14.[登録]をクリックする

 WARPSTARベースの前面の各ランプが点滅 してWARPSTARベースが再起動します。